# **HITRA NAVODILA ZA UPORABO APLIKACIJE**

### **1. Registracija oz. prijava [\(prijave.olympic.si\)](http://www.prijave.olympic.si/)**

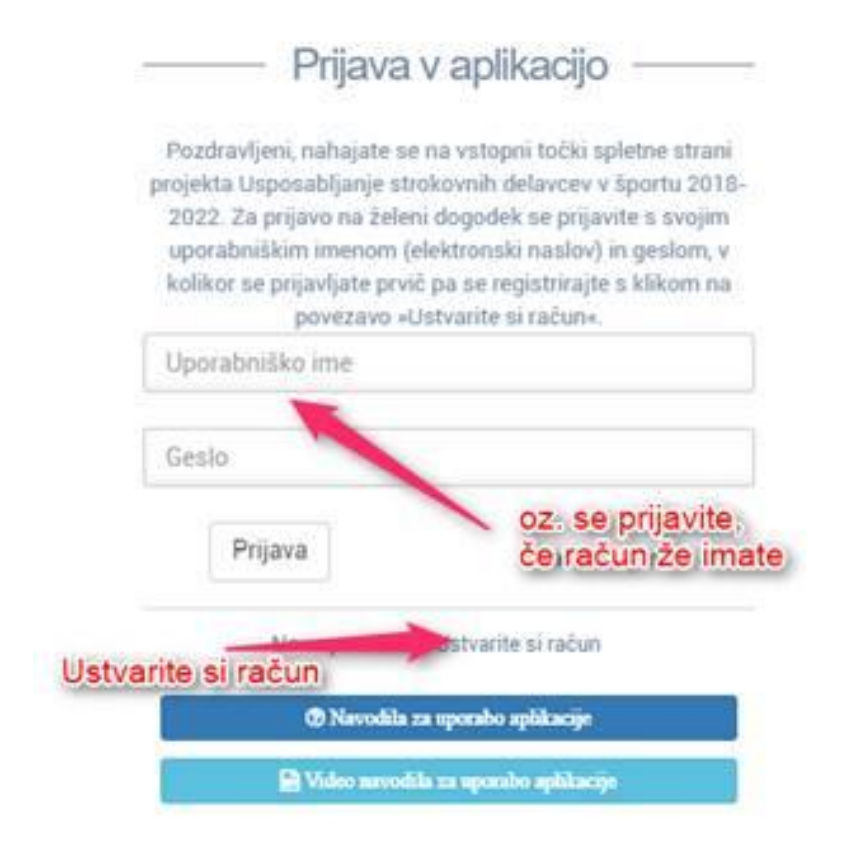

## **2. Registracija**

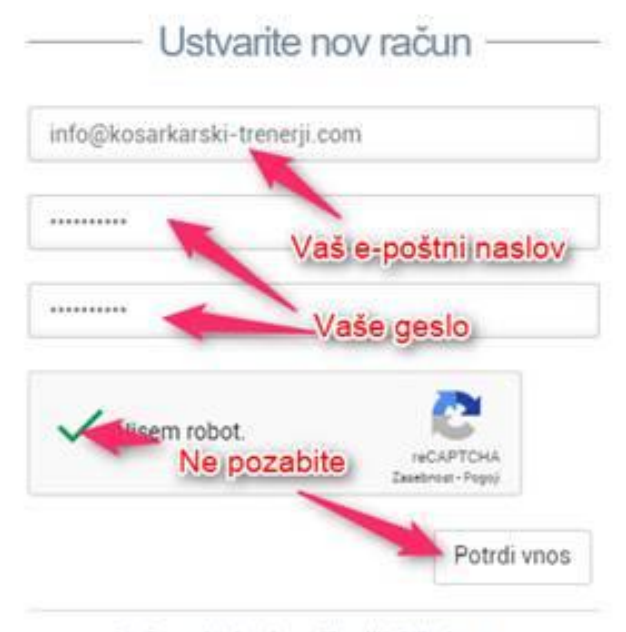

Ste že registrirani v aplikaciji? Prijavite se

**3. Potrditvena e-pošta, če je slučajno ne dobite, preverite med nezaželeno epošto.**

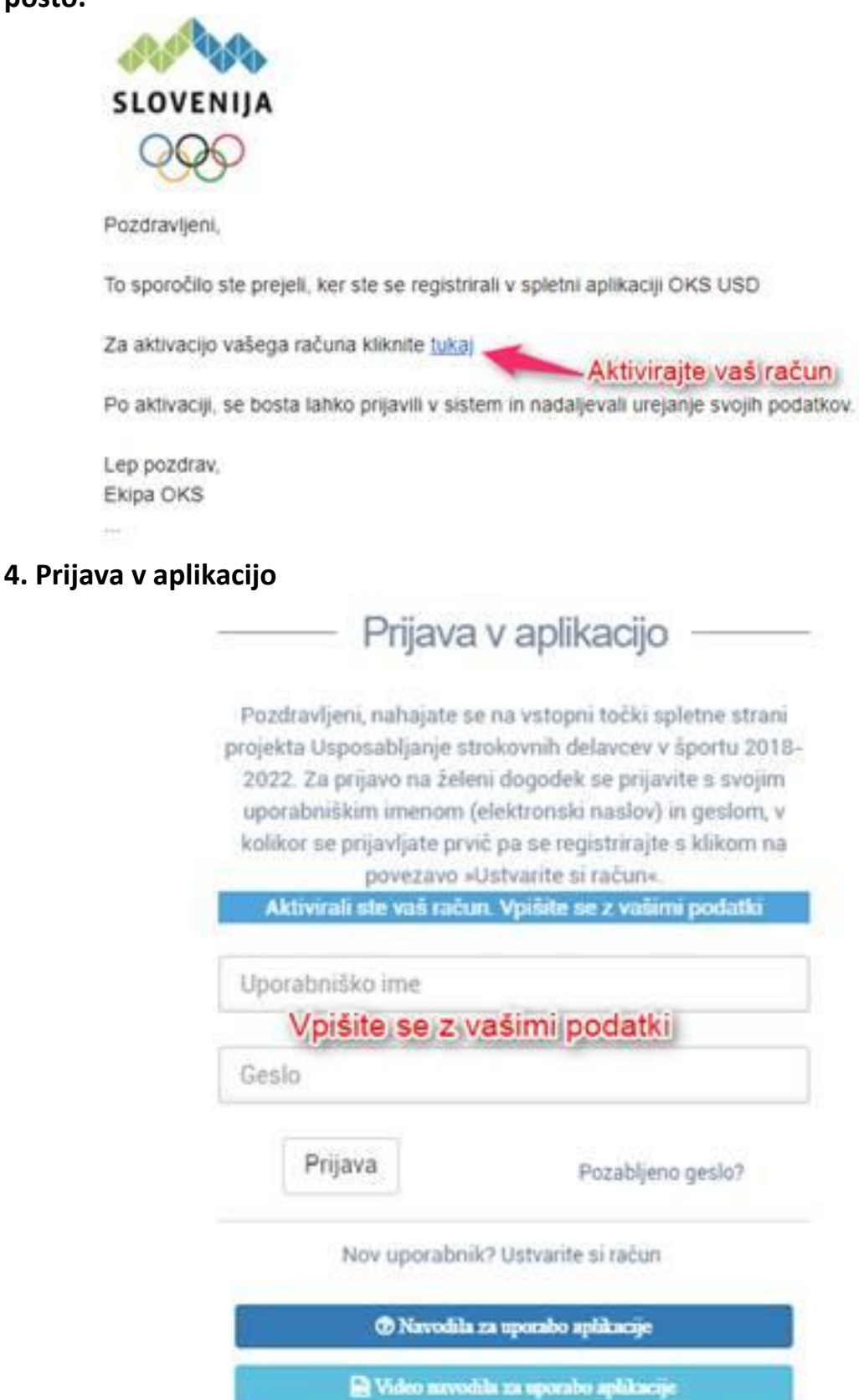

## **5. Izpolnjevanje osebnih podatkov**

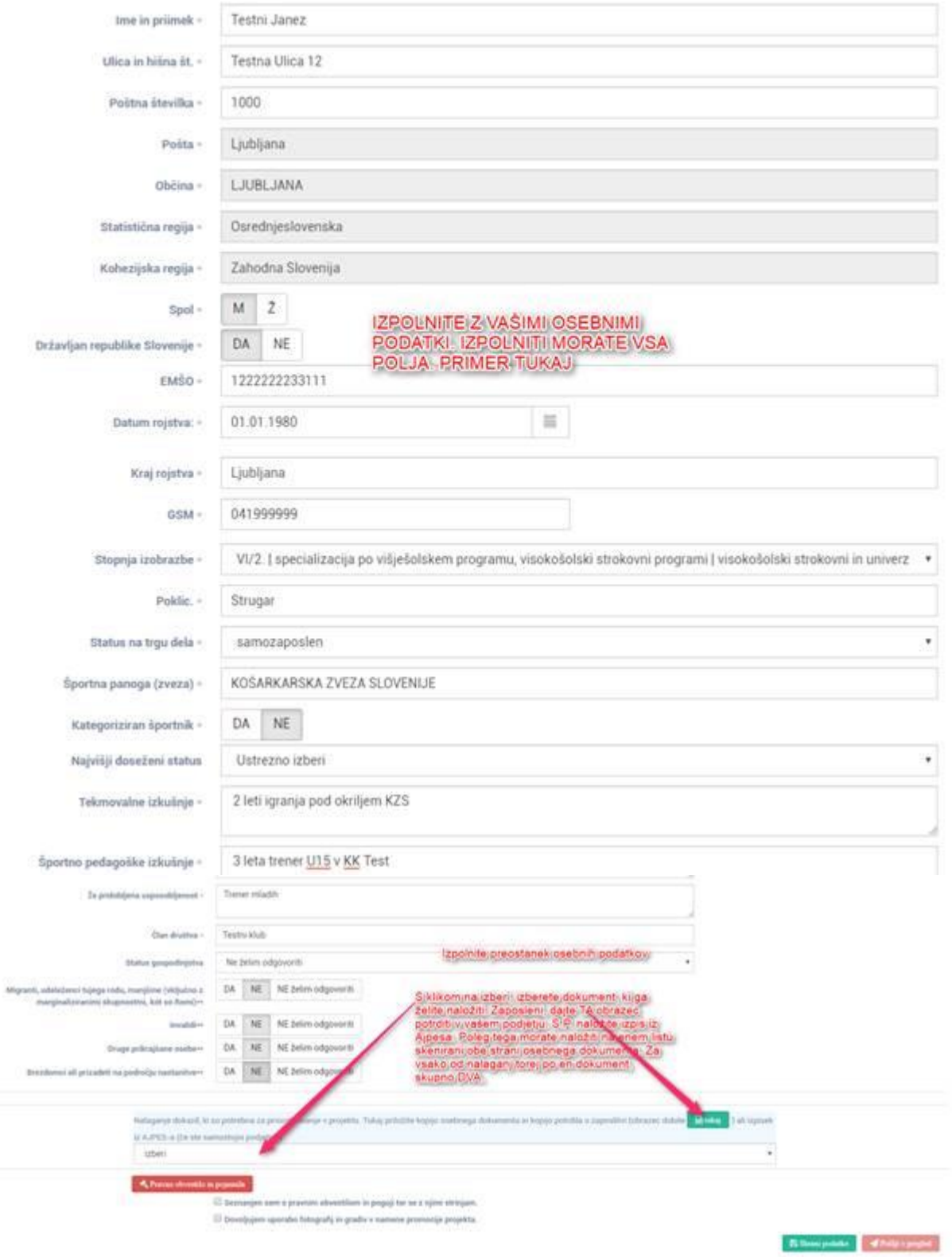

## **6. Nalaganje dokumentov**

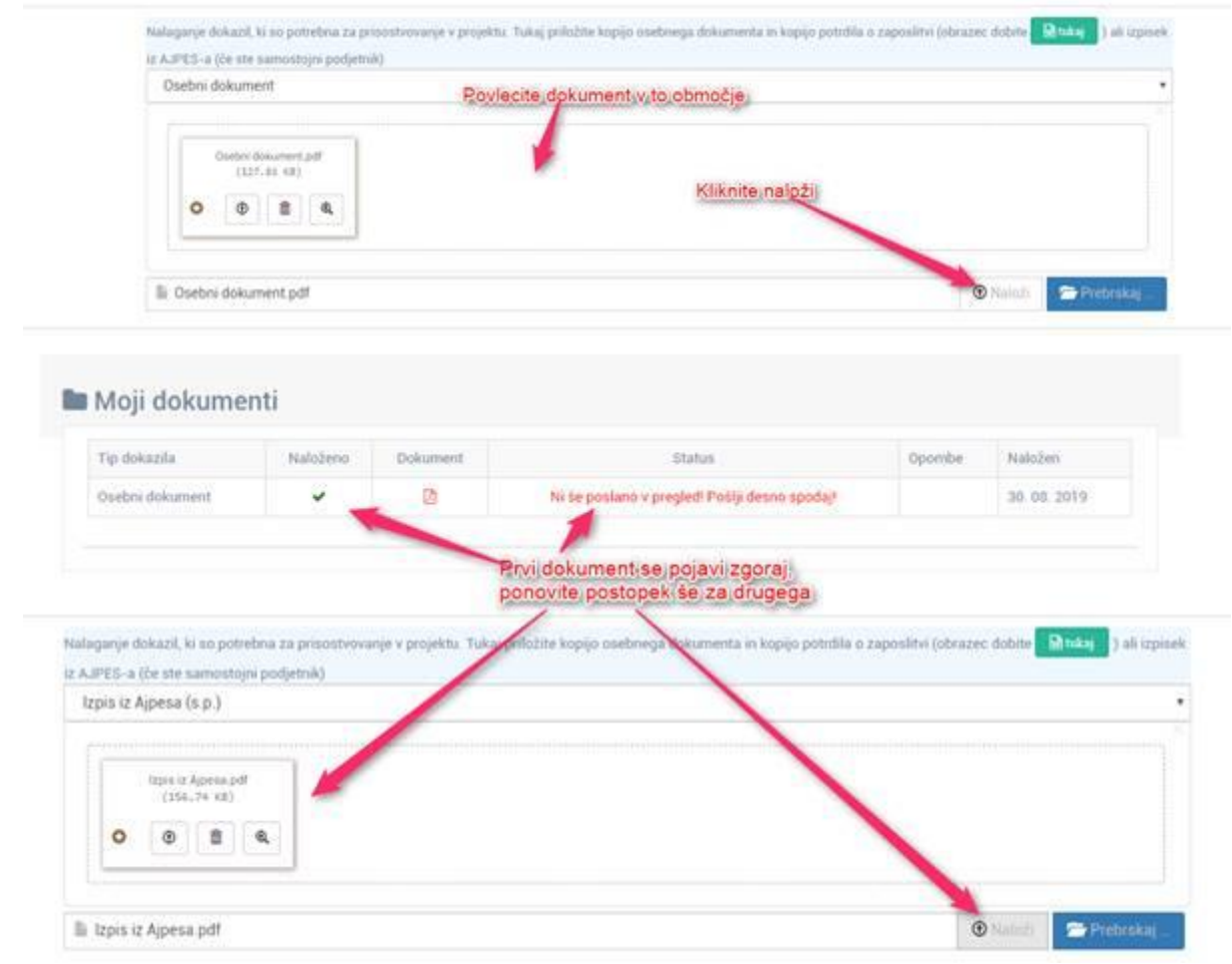

## **7. Obkljukajte pravna obvestila, shranite podatke in pošljite podatke v pregled.**

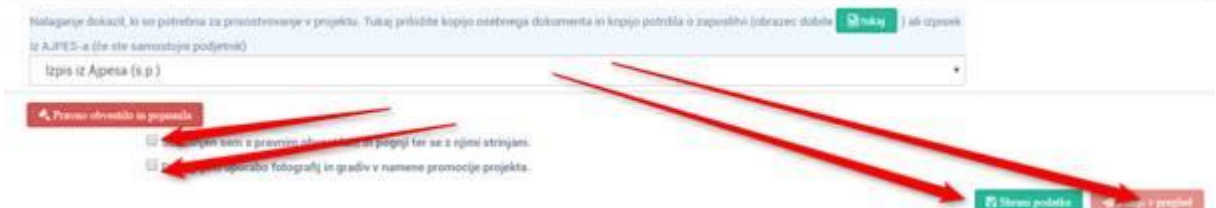

**8. Ko na OKSu skrbnik pogleda vaše podatke, vam jih potrdi oz. vas pozove k dopolnitvam. Prejmete e-poštno sporočilo.**

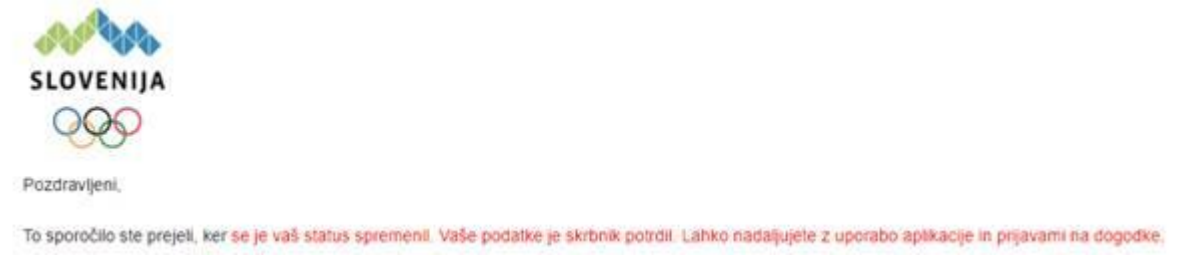

**9. Ponovno se prijavite v aplikacijo in se nato prijavite na dogodek na katerega želite. Če jih je več, se morate prijaviti na vsakega posebej in za vsakega predložiti ustrezna potrdila.**

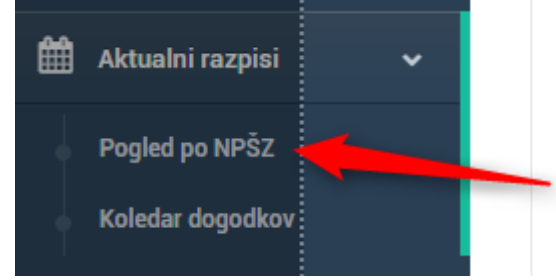

#### **Izberite npr. Košarkarsko zvezo**

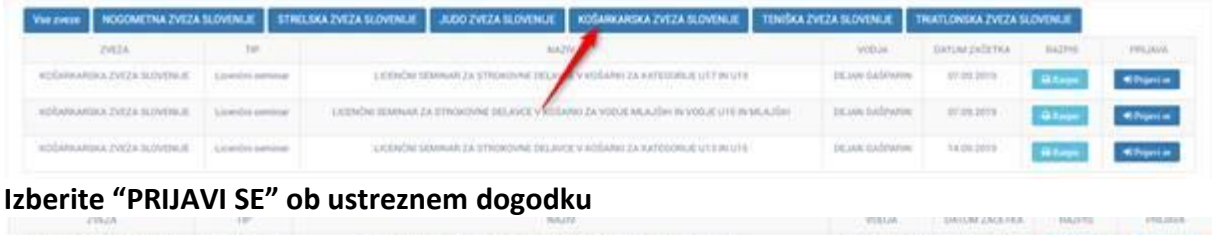

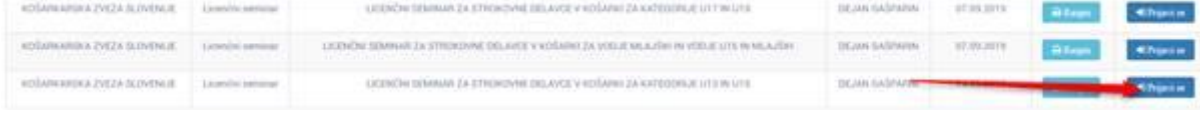

## **10. PRIJAVA NA DOGODEK**

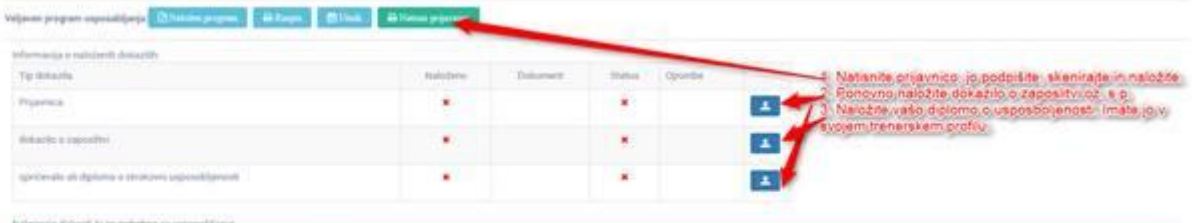

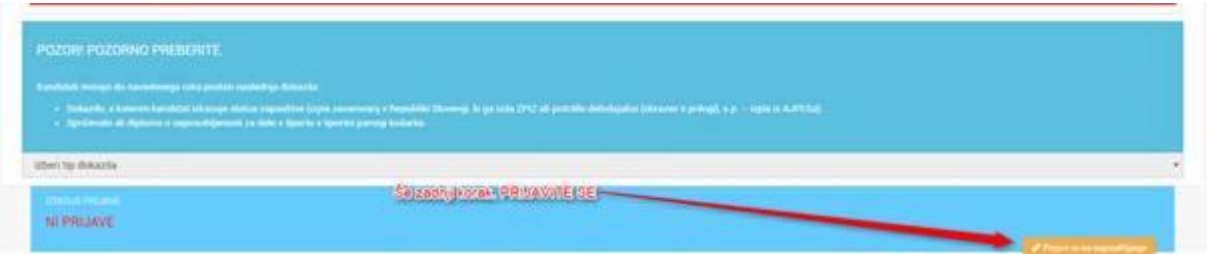

## **11. KO SO PODATKI PREGLEDANI DOBITE OBVESTILO S STRANI SKRBNIKA IN V VAŠEM ZKTS PROFILU SE VAM OB PRIJAVI NA DOGODEK POKAŽE SPODNJI NAPIS.**

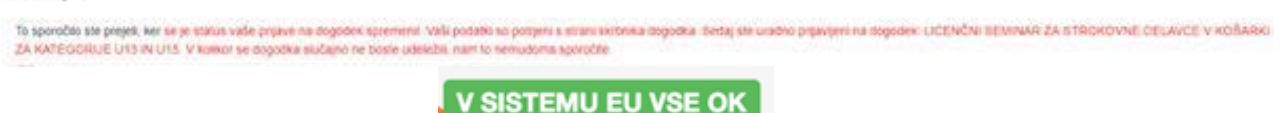

## **12. DOSTOP DO VIDEO NAVODIL**

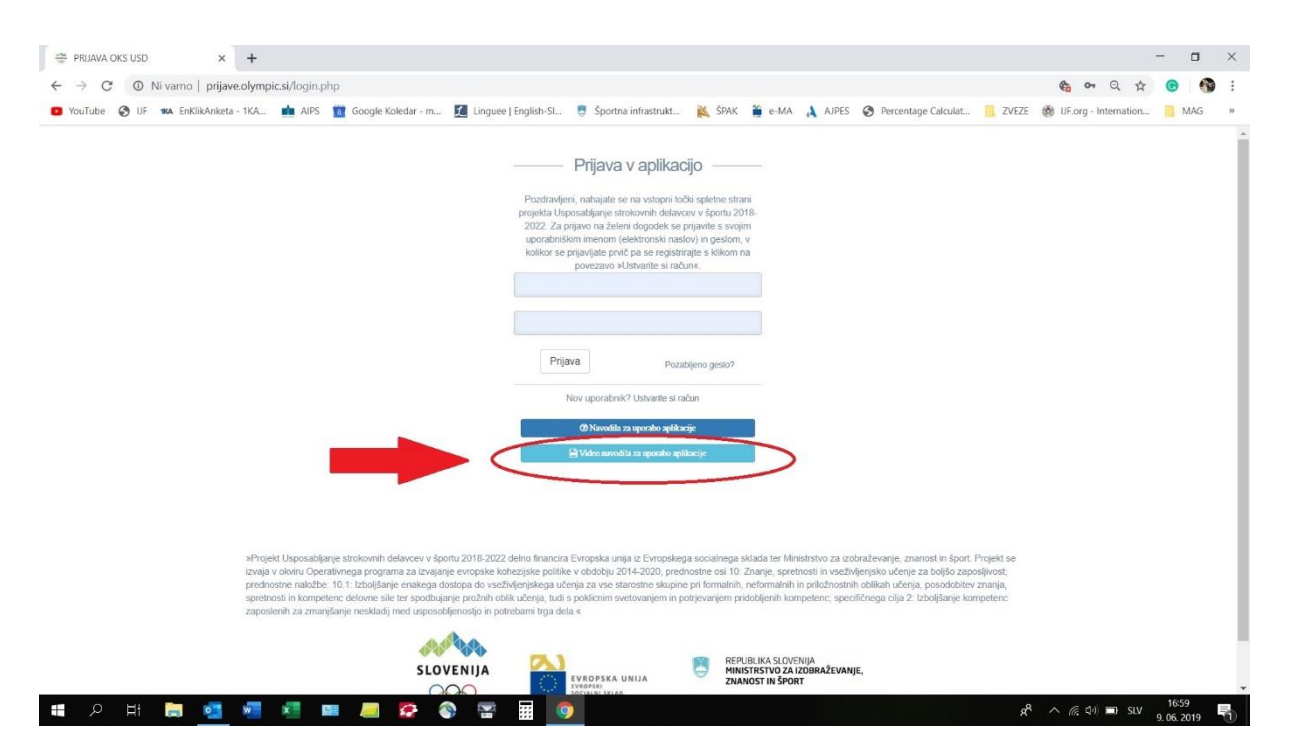

## **13. SKRBNIK, ZA VSE INFORMACIJE SE OBRNITE NA NJEGA:**

## **ALJAŽ SEDEJ**

Email: [aljaz.sedej@olympic.si](mailto:aljaz.sedej@olympic.si) Tel. št.: 051 486 070 Tel. št. pisarne OKS: 01 230 60 21